## Respondus Sistemi Üzerinden Yeterlik Sınavına (Proficiency Exam) Nasıl Girilir?

- 1. SADECE bilgisayar (cep telefonu, tablet gibi cihazlar değil) ve CHROME tarayıcısını kullanın.
- 2. Respondus programını indirip bilgisayarınıza kurun: https://download.respondus.com/lockdown/download.php?id=763129592 "INSTALL NOW" butonuna tıklayın. Dosya ikonuna tıklayıp bilgisayarınıza indirin.
- 3. Chrome tarayıcısına gidin, Işık Blackboard platformuna giriş yapın ve sınav alanınızı bulun: "SFL\_Proficiency\_Exam\_2020"
- 4. Sınavınızı bulup üzerine tıklayın. "Launch Lockdown Browser" yazılı butona tıklayın.
- 5. Respondus tarayıcısına yönlendirileceksiniz. "Start Quiz" yazılı butona tıklayın.
- 6. "Begin Exam" ve "Start attempt" butonlarını görene kadar yönergeleri takip edin.
- 7. Sinav sonunda, sirasıyla şu butonlara tiklayın: "Finish attempt" >>> "Submit all and finish" ve "Exit Browser". Bunları yaptıktan sonra, Chrome tarayıcısındaki Blackboard Sınav Alanına geri döneceksiniz.
- 8. Sınavın diğer bölümleri için 3-4-5-6-7 no'lu adımları tekrarlayın.

## Olası Sorunlar:

- 1. Respondıs tarayıcısı donabilir: Respondus'u ve Chrome HARİÇ diğer programları kapatın ve yeniden deneyin.
- 2. Respondus, yüz tanıma için size uyarabilir. Kameraya yüzünüzü tam gösterin.
- 3. Respondus sınavınızı sonlandırabilir. SINAV BOYUNCA (CHROME DAHİL) BAŞKA HİÇBİR PROGRAMI AÇMAYA ÇALIŞMAYIN. Sınavınız sonlandırılırsa, yeniden almak için yukarıda açıklanan 3-4-5-6-7 no'lu adımları tekrarlayın ve kaldığınız yerden devam edin. Ancak, öğretmenler tarafından kayıtlar incelendikten sonra, şüpheli bir durum tespit edilirse, sınavınız değerlendirilmeyebilir.
- 4. Sinavi alırken bir sorun yaşarsanız, **sflinfo@isikun.edu.tr** adresine e-posta mesajı yazabilirsiniz.

## Respondus Lockdown Browser & Monitor Programı ile İlgili Yararlı Kaynaklar:

- 1. Introduction to Respondus LockDown Browser for Students
- 2. Student Perspective (LockDown Browser & Respondus Monitor)
- 3. Student Quick Start Guide
- 4. System Requirements & Download Page
- 5. Troubleshooting for Respondus Lockdown Browser & Monitor
- 6. Youtube platformunda sistemi açıklayan videolar bulabilirsiniz. "Respondus / LockDown Browser/ Respondus monitor" anahtar kelimelerini yazmanız yeterli olacaktır.
- 7. Sınav öncesinde, Respondus tarayıcısında yer alan "Help Center" üzerinden ayarlarınızı kontrol edebilirsiniz. Bunun için, Respondus üzerinden Blackboard platformuna giriş yapıp Sınav alanınızı bulun. Ekranın üst kısmında aşağıdaki butonu göreceksiniz:

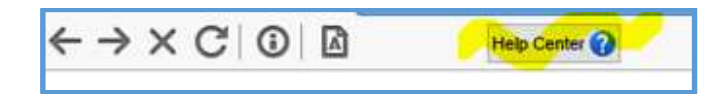